**Manual para a submissão de propostas para o edital 01/2021 – Apoio a iniciação tecnológica com foco no ensino de programação aplicada**

1 – Acessar o site www.linhares.ifes.edu.br/selecao

2 – Clicar sobre o edital no qual você pretende fazer a submissão (no caso o edital 01/2021), conforme a imagem 1;

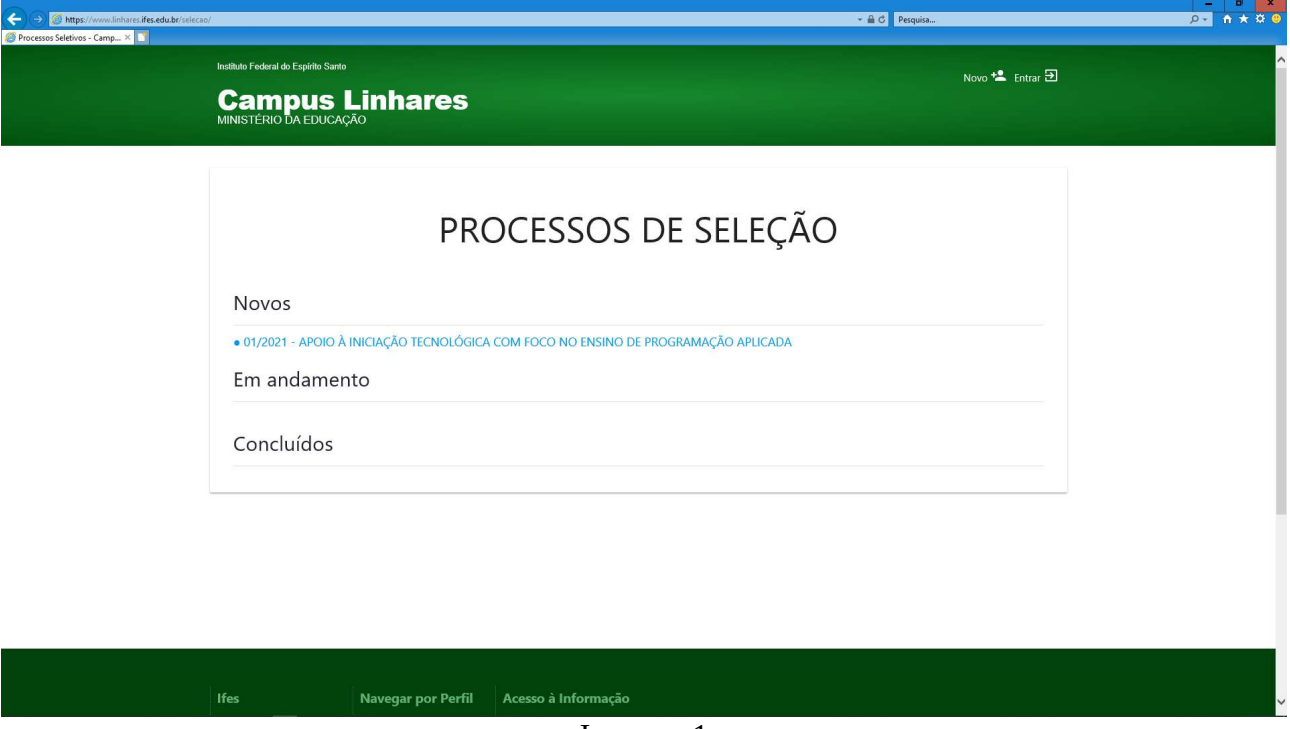

Imagem 1

3 – Após ler o edital e as informações para a submissão do processo, é só clicar com a opção "Quero Submeter um Projeto", conforme a imagem 2

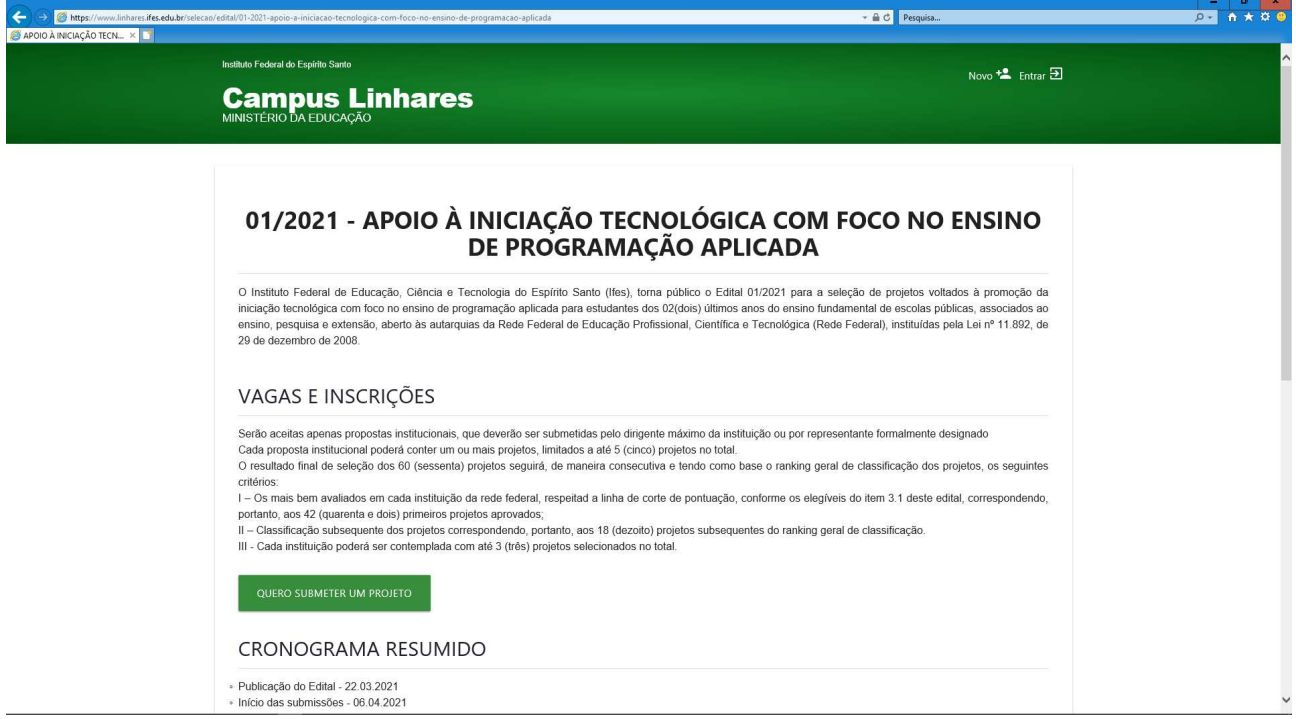

4 – Você será direcionado para a página de login, se você já realizou o cadastro anteriormente, é só você entrar no sistema informando o seu CPF e a senha cadastrada. Se você não possui cadastro é só você clicar em "Primeiro acesso – Quero me cadastrar!", conforme a imagem 3;

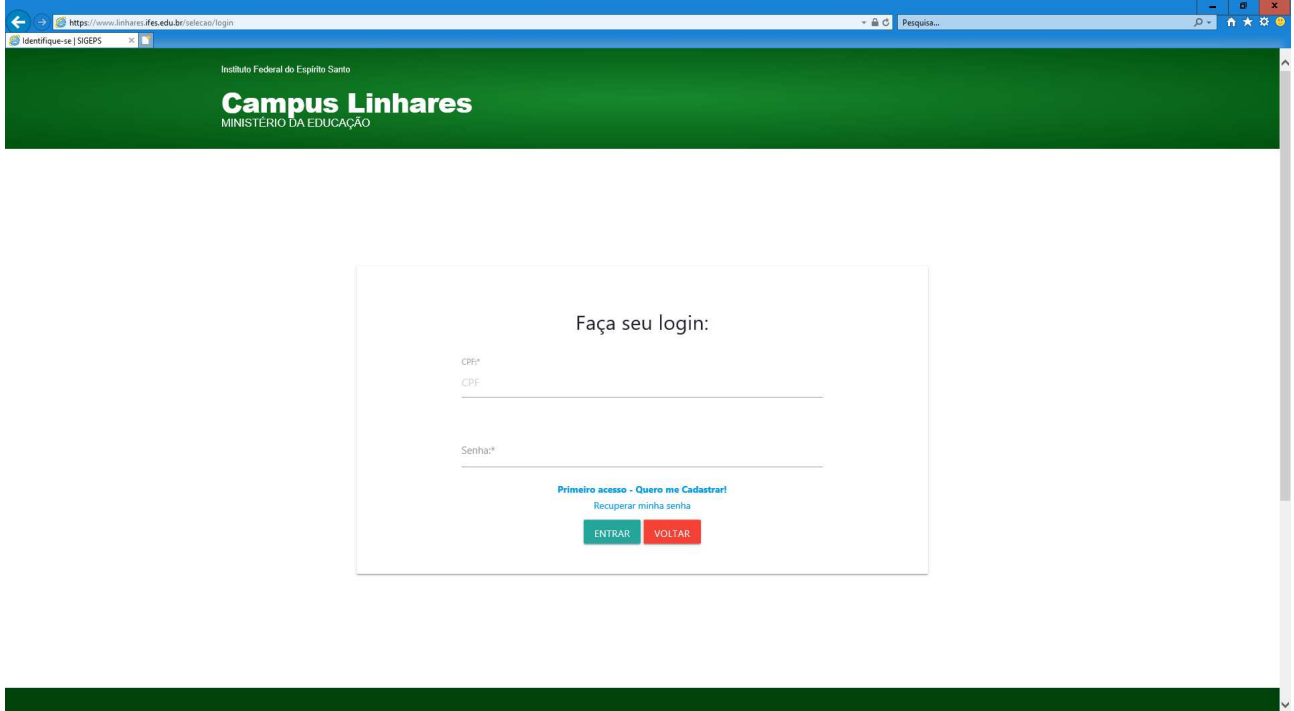

Imagem 3

5 – Essa etapa é necessário que você faça o seu cadastro informando o seu CPF, e-mail institucional e a criação da senha, conforme imagem 4 . Obs.: A sua instituição só conseguirá visualizar a proposta do seu projeto se você utilizar o seu e-mail institucional.

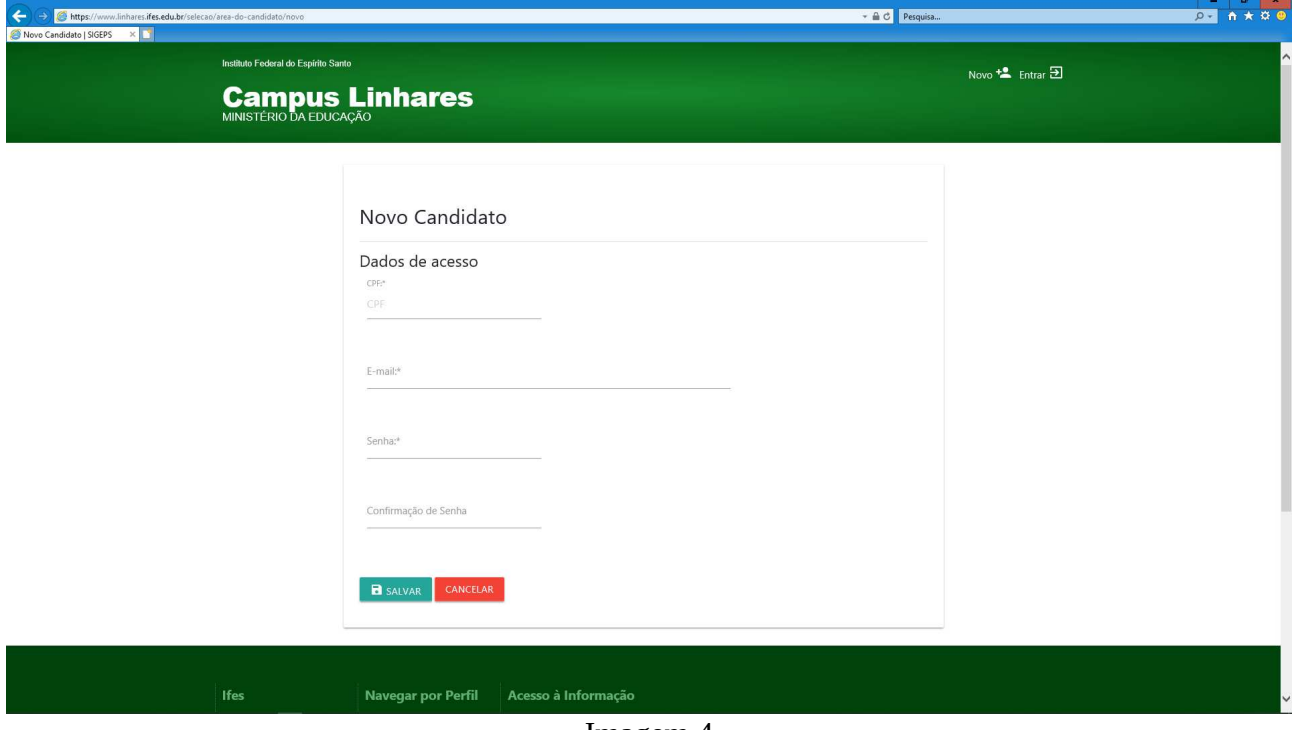

Imagem 4

6 – Após clicar em "Salvar", você será redirecionado para a página para complemento do seu cadastro, conforme imagem 5. Lembre-se que todos os campos marcados com "\*" são campos obrigatórios. Obs.: Nos campus de Endereço não devem ser usados caracteres especiais (\_, -, "");

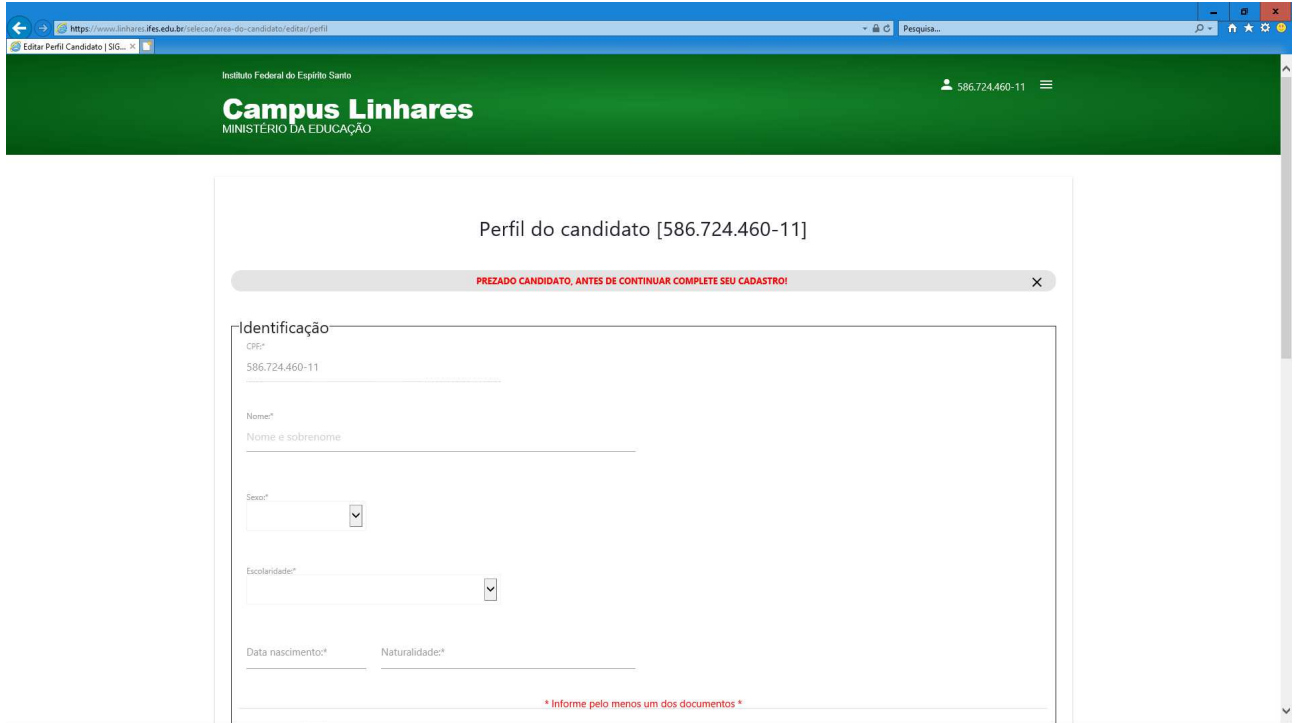

Imagem 5

7 – Após a finalização do cadastro, você poderá efetuar a submissão do seu projeto, clicando na opção "Acessar área de inscrição", conforme imagem 6.

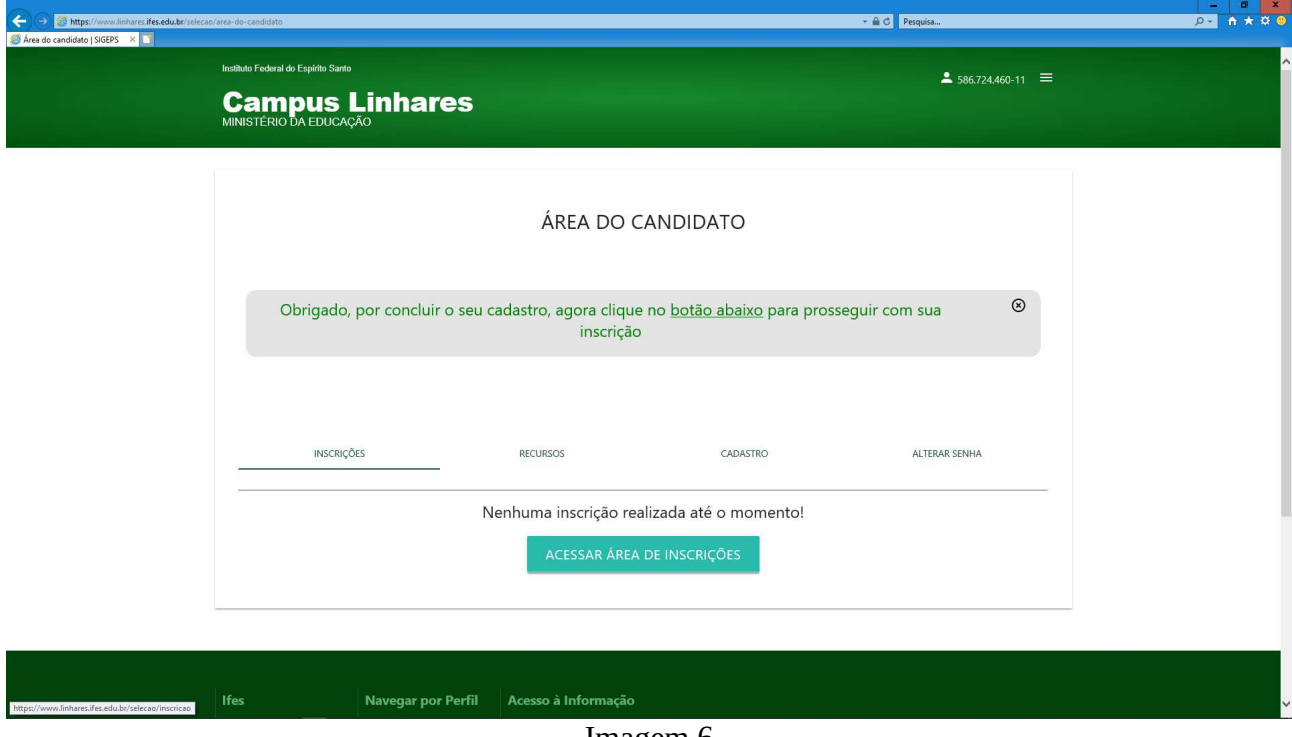

Imagem 6

8 – Nessa página, você deverá clicar na opção referente ao edital no qual quer concorrer, nesse caso específico, "Edital 01/2021 – Apoio a iniciação tecnológica com foco no ensino de programação aplicada", clicando na opção "Inscrever", conforme imagem 7;

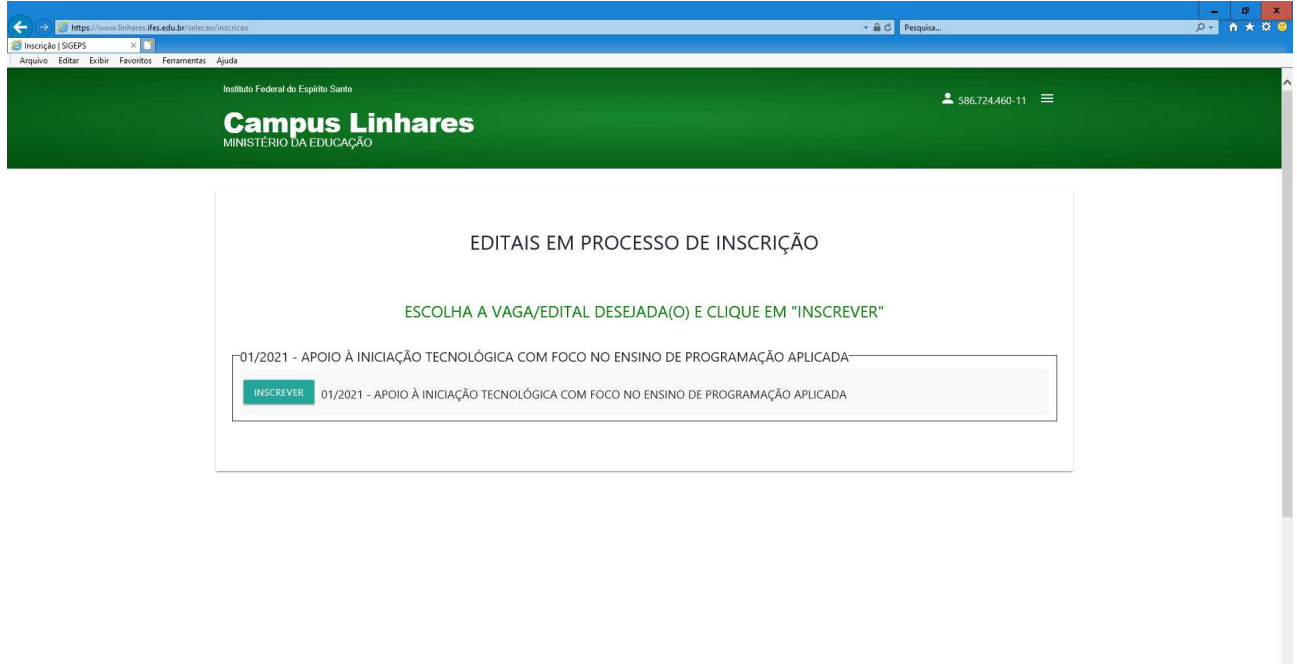

Imagem 7

9 – É agora que você vai enviar a proposta do seu projeto. É Necessário que você marque a opção "Eu li e estou de acordo com os termos deste processo seletivo". Depois é só fazer o upload do arquivo do seu projeto, clicando na opção "Anexar documento". Lembre-se que deve ser um único arquivo com todos os documentos conforme o edital, e que o mesmo tenha no máximo 10MB.

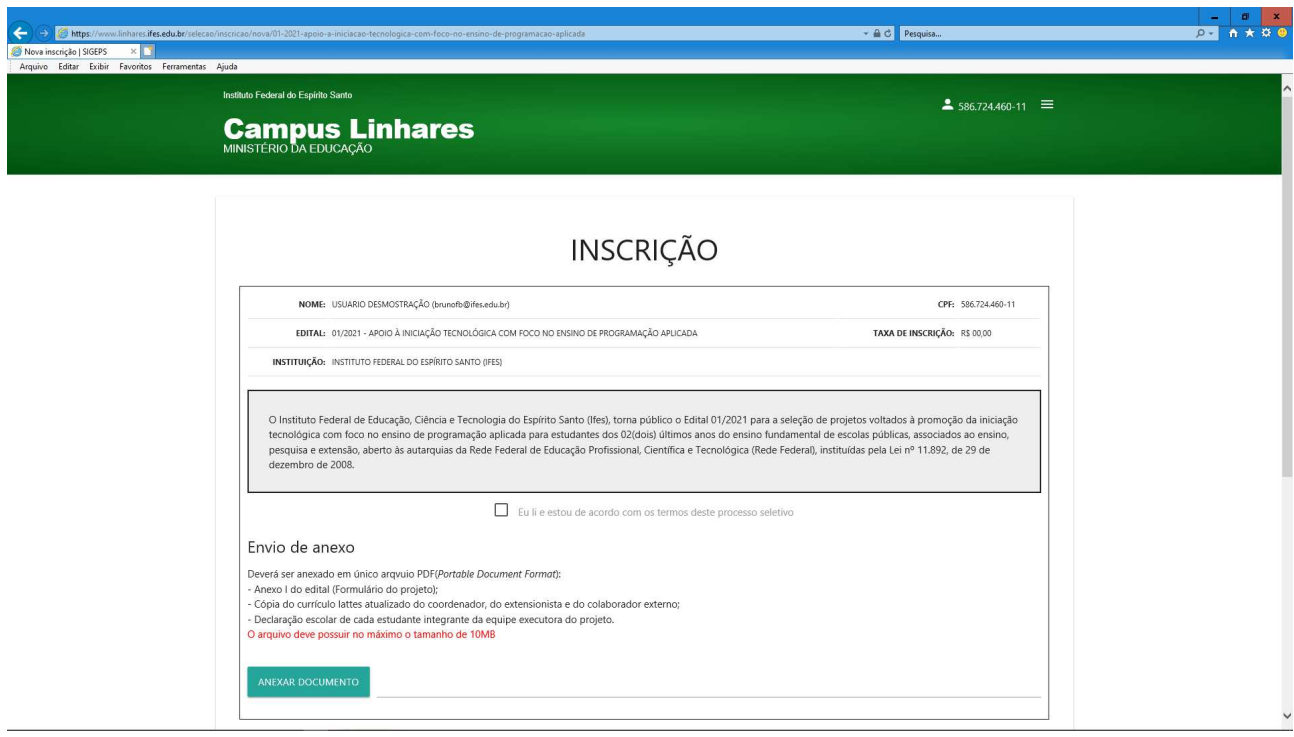

Imagem 8

Obs.:É importante também observar se a instituição que o sistema mostrou, é a instituição que de fato você está associado.

10 - Após anexar o documento e só clicar na opção "Enviar dados", conforme imagem 9;

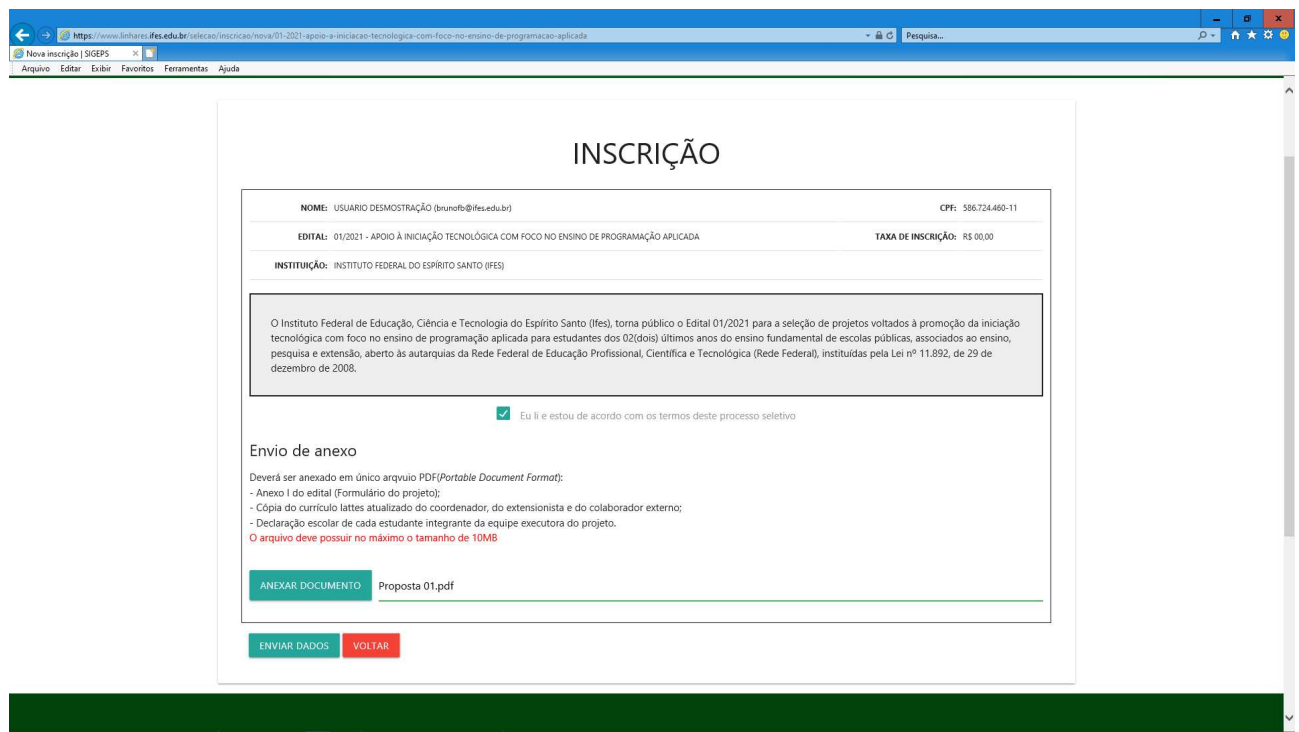

Imagem 9

11 – O seu projeto já foi cadastrado e você receberá a confirmação, conforme a imagem 10. Você poderá acompanhar a situação da submissão do seu projeto, clicando na opção "Clique aqui para acessar a área do candidato";

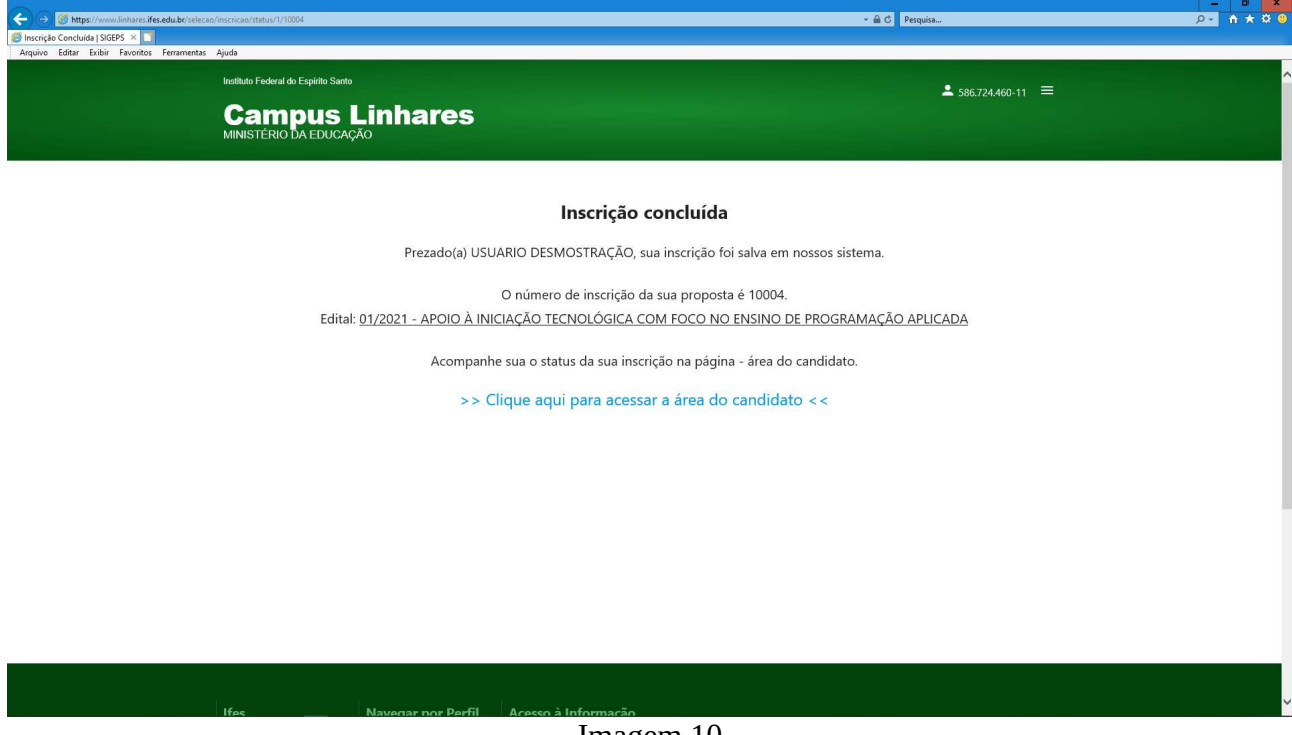

Imagem 10

12 – Na imagem 11, você acompanhará o status da sua inscrição. Lembrando que o gestor da sua instituição (algum servidor designado pelo reitor) será o responsável para acessar o sistema e aprovar até 05 proposta por instituição.

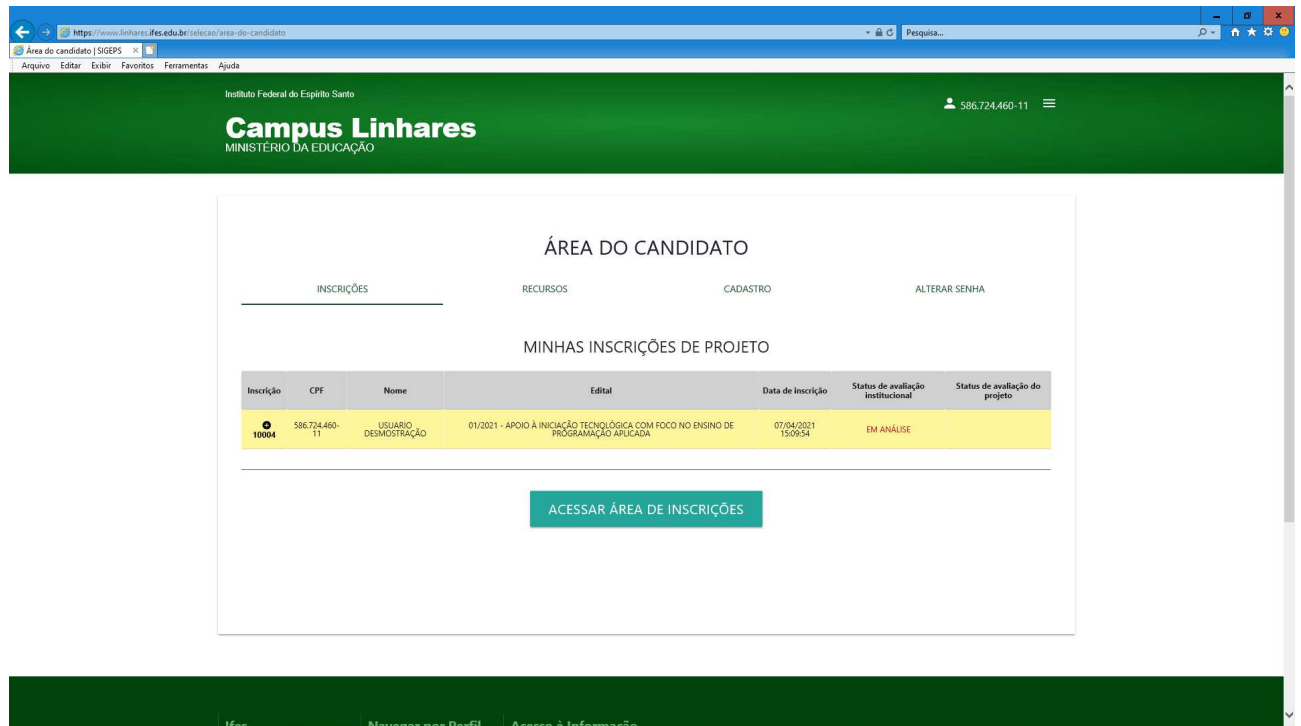

Imagem 11

13 – Se você quiser cadastrar o seu projeto novamente, você deverá fazer o processo de submissão novamente (a partir do item 8), porém a última inscrição será a válida, as outras serão automaticamente canceladas, conforme imagem 12;

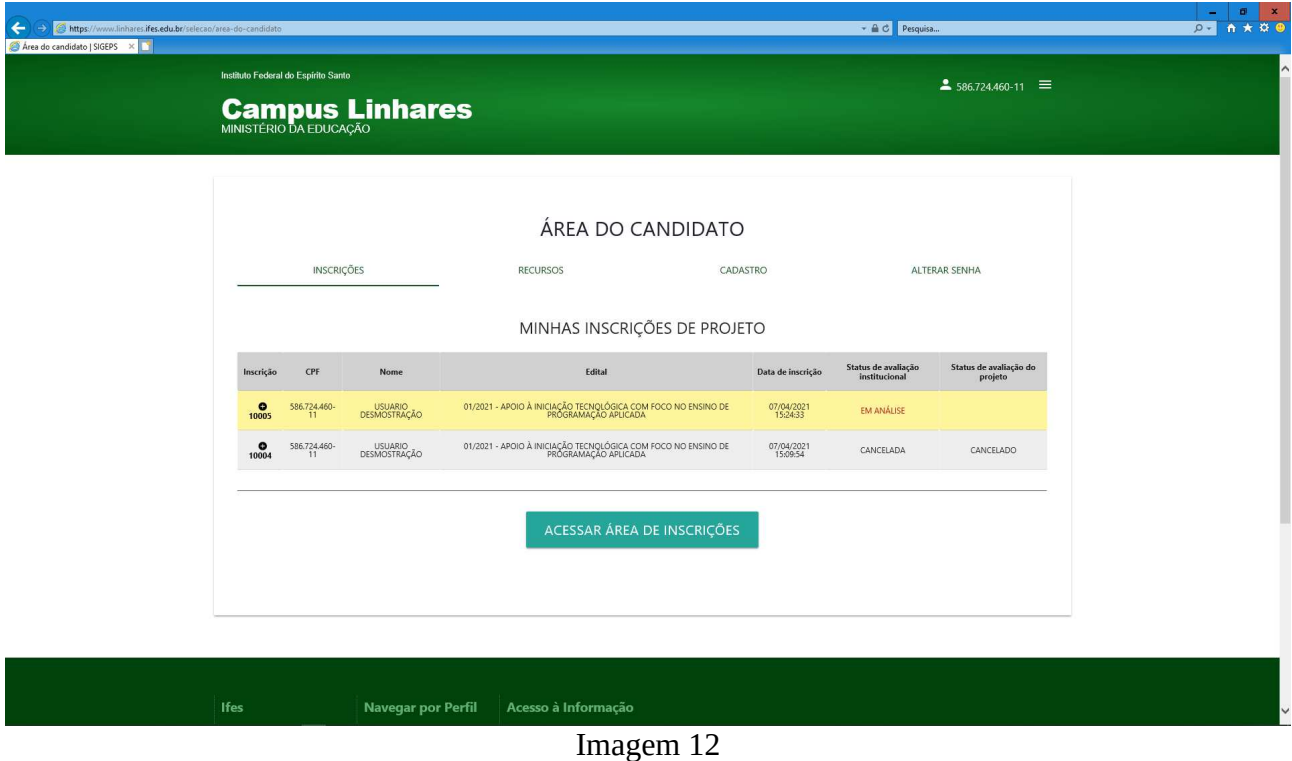

13 – Você também poderá acessar a área do candidato clicando no menu ao lado do seu CPF, conforme a imagem 13.

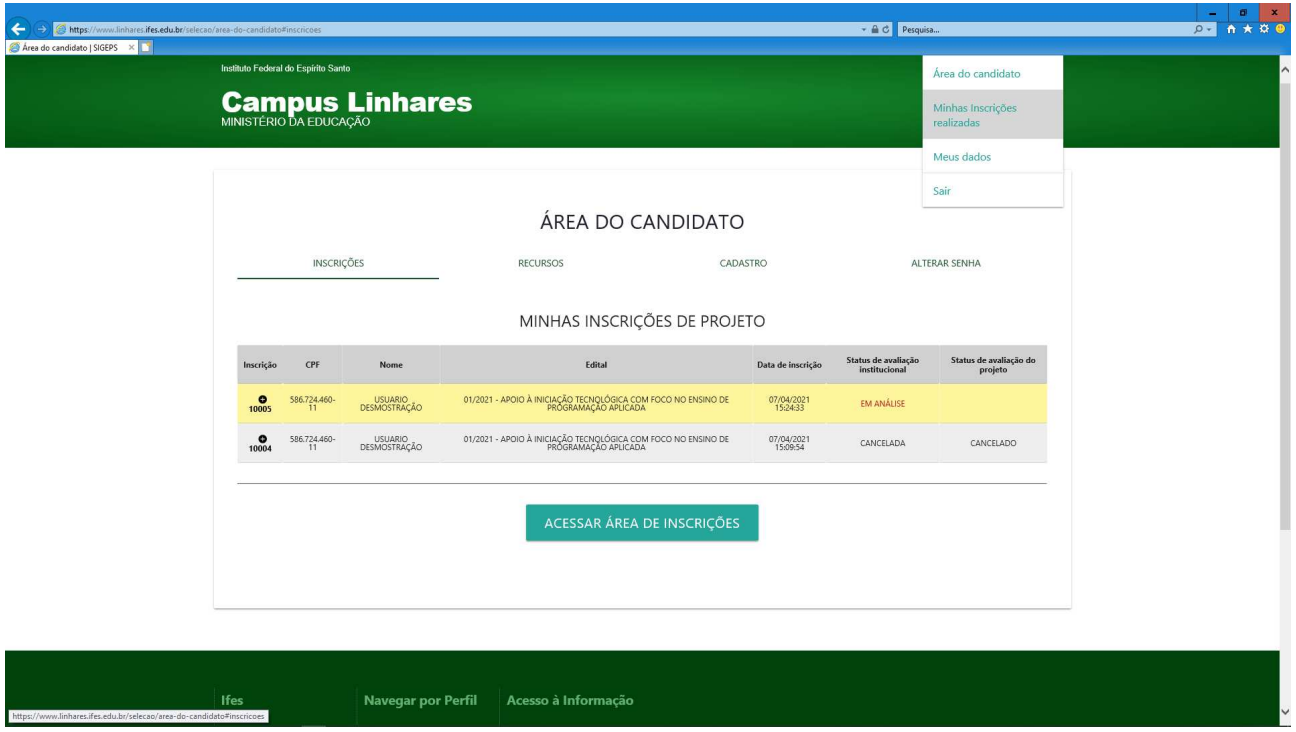

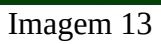

14 – Qualquer problema e ou dúvida entre em contato no e-mail iniciacaotecnologica@ifes.edu.br